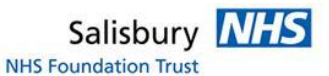

## **IEP HOW TO: Request images from another hospital**

Login to IEP<https://nww.iepservice.nhs.uk/IEP/External/Login>

On the top tool bar please select 'Create'

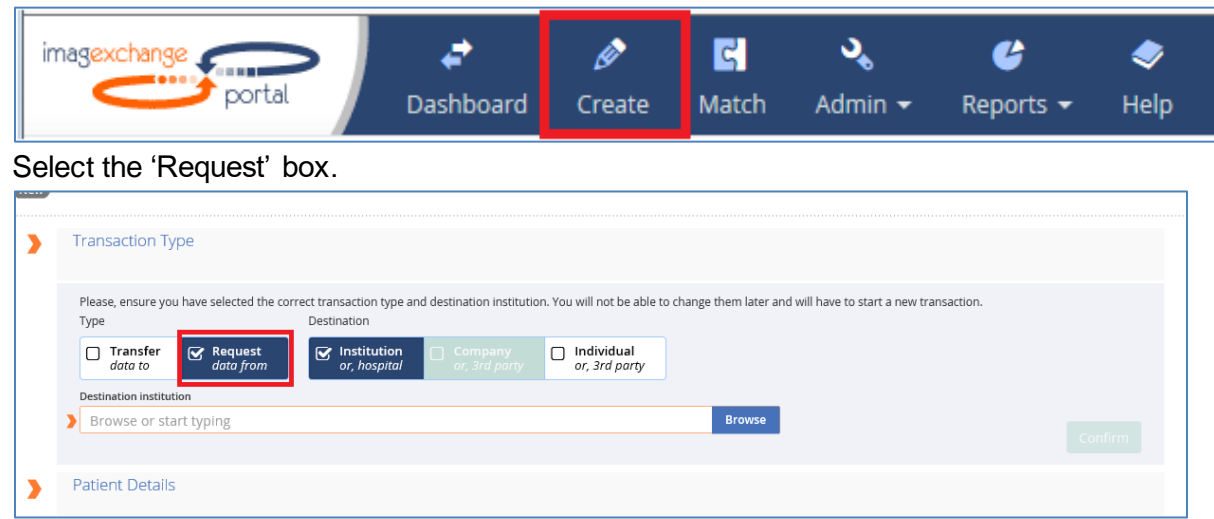

In the Destination box enter the hospital you are requesting from for example: *Ramsay New Hall hospital* and select from the drop down box.

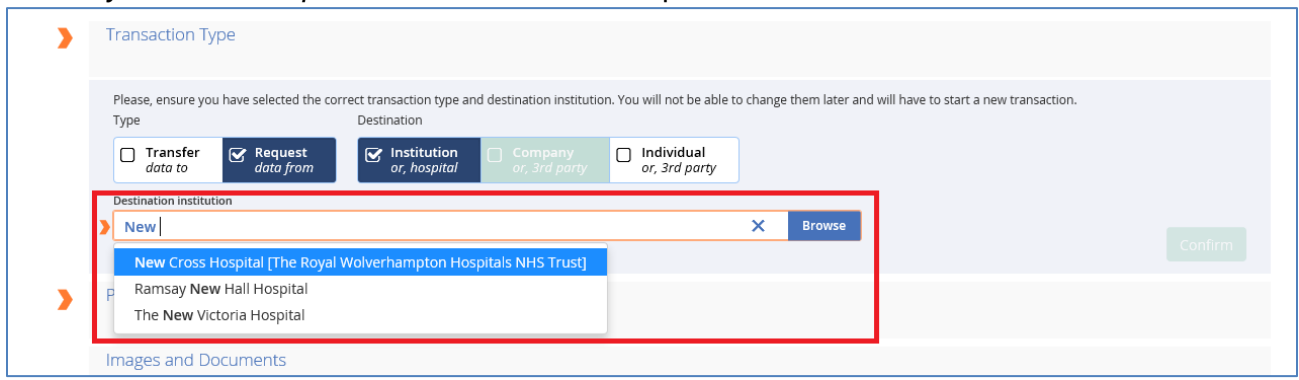

Please note you can find all available hospitals by clicking the 'Browse' button. Select the hospital you want and then click 'Confirm'; this will open the next section automatically.

Fill out the patient details with as much information as possible, you will find some details are mandatory. *(NHS number is always needed)*

Specify which images you require and which Modality **Please always click: 'Clinical Report Required' -** Example below

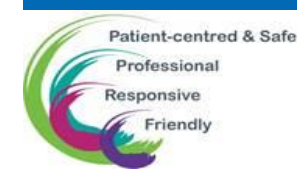

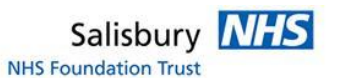

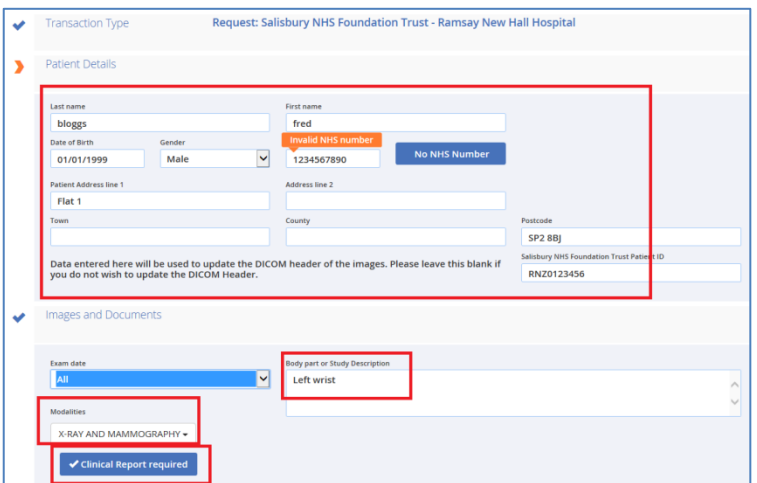

The system will automatically assume that this is a normal transaction. If you have an emergency you will need to change the status to 'Clinical Emergency' in the dropdown box. This is known as a 'Blue light'.

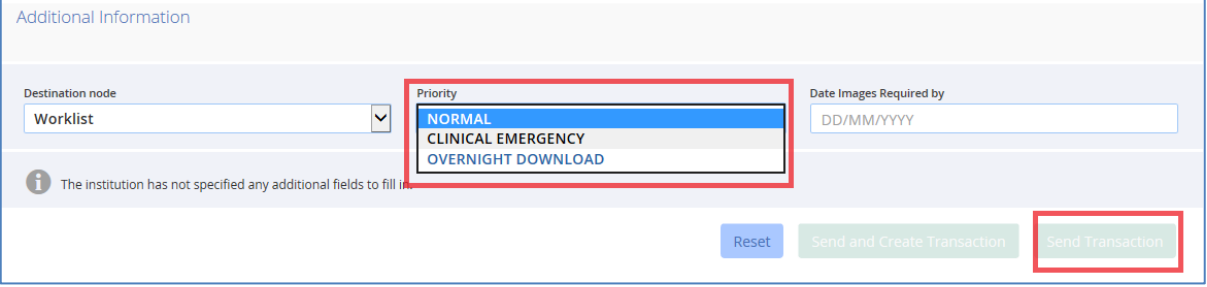

When all details have been completed and the system has accepted that there is a suitable NHS number then click on Send Transaction.

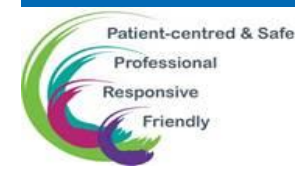